# ACES Registration Guide HOW TO REGISTER/DROP CLASSES ON THE WEB

I. Log into the ACES portal with your User Name and Password

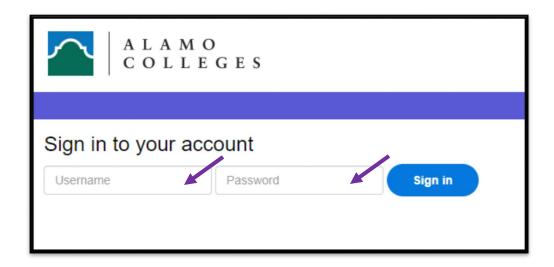

2. Select Student

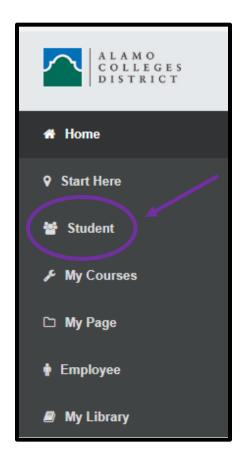

## 3. Select Web Services

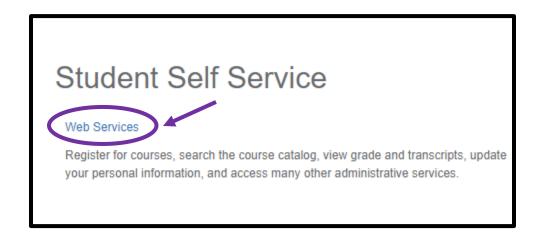

## 4. Select Student

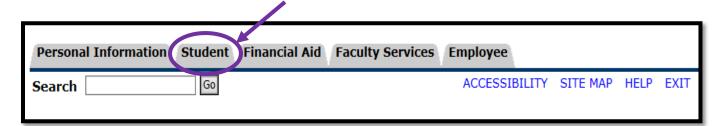

# 5. Select Registration

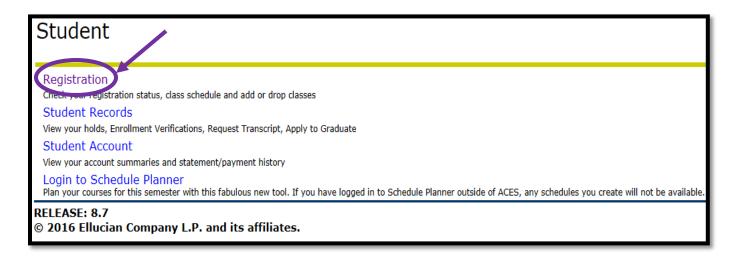

# 6. Select Look Up Classes

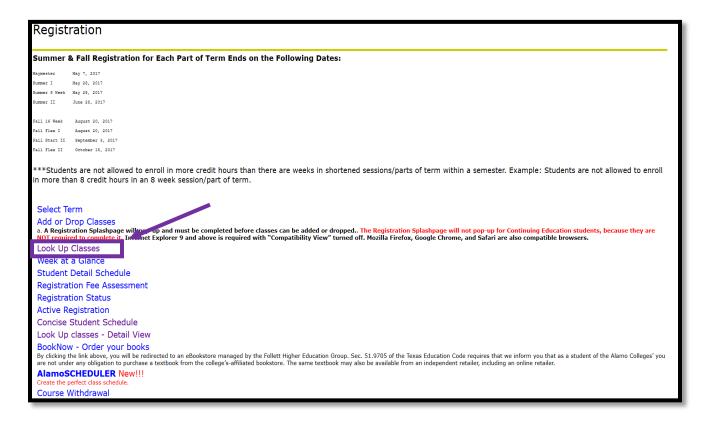

7. Select the **Term** that you will enroll in today and **Submit**. (i.e. Fall, Spring or Summer)

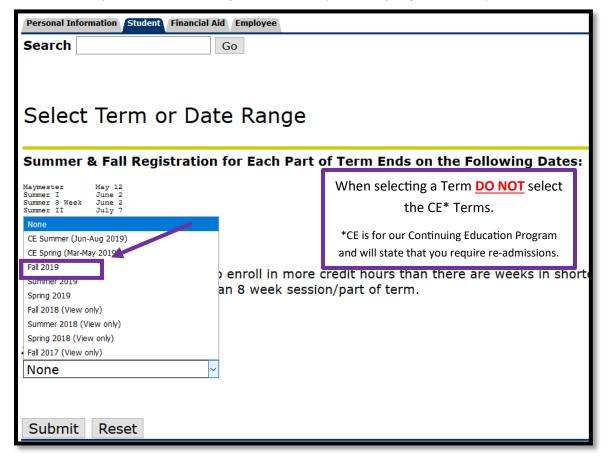

8. Select Search by College

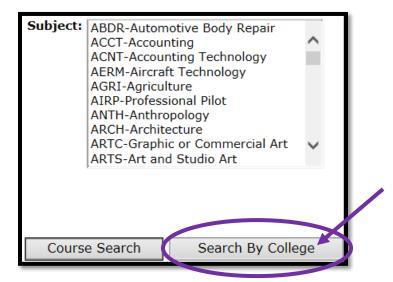

9. Select the **Subject** you are looking for (i.e.- **ENGL**) and the course number (i.e.-**1301**). Under **College**, select the institution you wish to attend (i.e. – **NVC**).

Enter your information then select **Section Search** at the bottom. A list of all courses meeting the criteria you entered will appear.

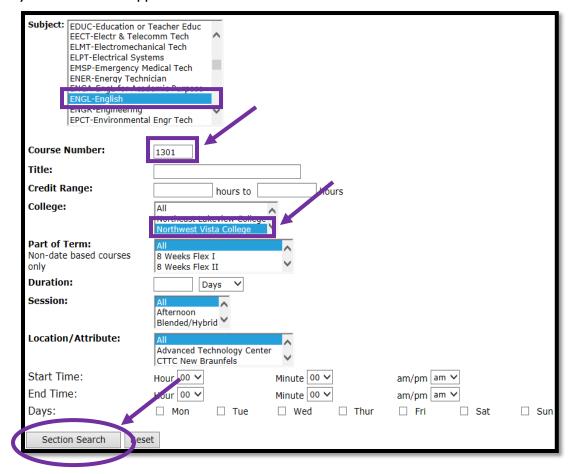

- 10. Courses that are open for registration for will have a check box available. Select the course you want by checking the box next to that section.
  - "C" indicates section is **closed**.
  - "SR" indicates student restriction and that you have a hold on your account that needs to be resolved before you can register.
  - "NR" is a non-registration period.

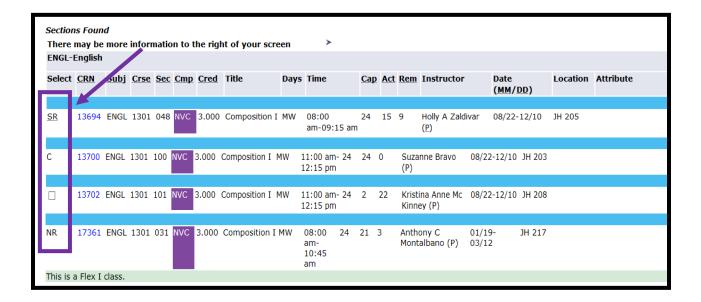

11. Check the check box next to the desired course.

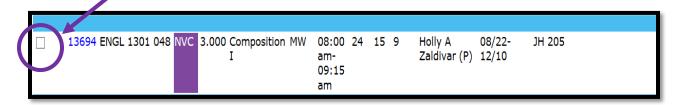

12. Scroll to the bottom and select Register.

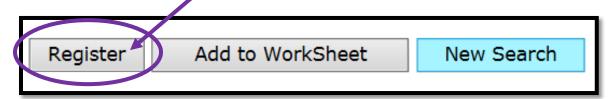

13. If registration was successful, "Web Registered" will show next to the course. If there were any errors or holds (pre-requisite, co-requisite, other restrictions), the error/hold would display with your schedule and the course will not be added.

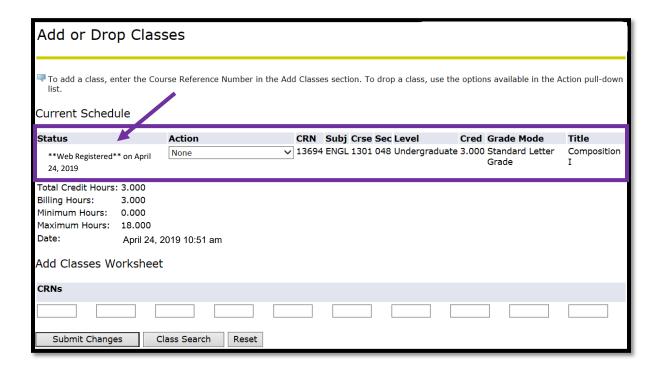

Class Search

Reset

14. To add additional courses click [Class Search] and repeat steps 8-13.

Submit Changes

15. Once course registration is complete you may access your tuition balance information by returning to your ACES My Page tab.

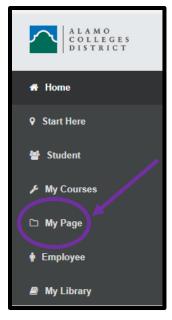

**Note:** Once you finish registering for your classes be aware of the payment deadline, and make payment arrangements to ensure that your classes are not dropped for non-payment. Students receiving financial aid or VA Benefits need to verify that all documentation required has been received by respective departments.

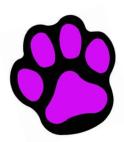

# CONGRATULATIONS & WELCOME to Northwest Vista College

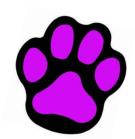